# **Adding and Updating Care Coordinator Names in WrapStat**

### **ADDING A CARE COORDINATOR**

In order for the appropriate **Care Coordinators** to be displayed for selection in the **Youth Record**, Data Partners must first ensure that the list of **Care Coordinators** is updated and correct.

To add a **Care Coordinator**, start by moving your mouse over the **Manage Tab** at the top of the page and left click. Then left click on the **Care Coordinators Subtab** on the left of the screen.

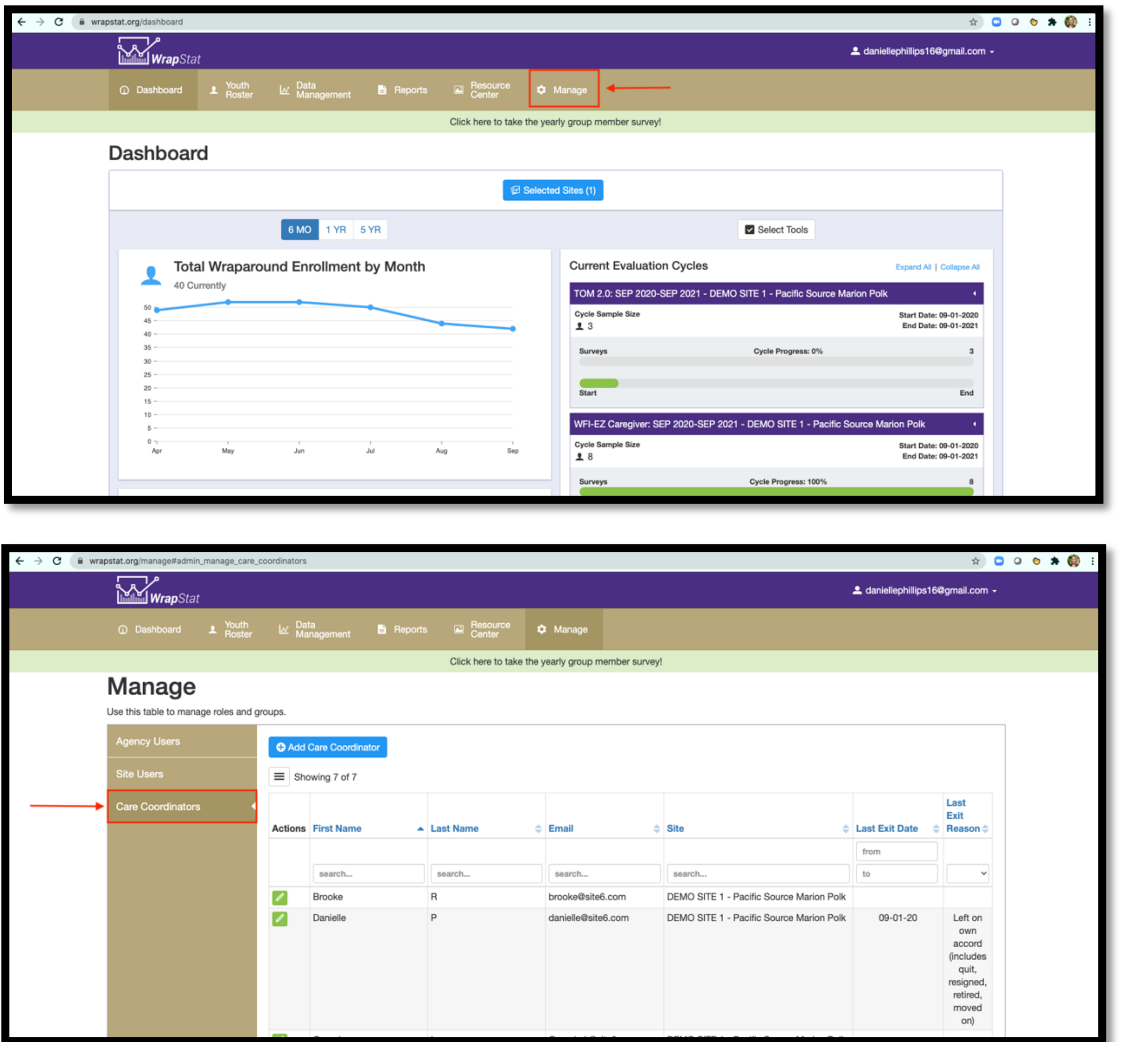

Review the list to ensure that all **Care Coordinators** are represented. If not, follow the following steps to add a new **Care Coordinator** to the list.

Hover your mouse over the **Add Care Coordinator** button and left click.

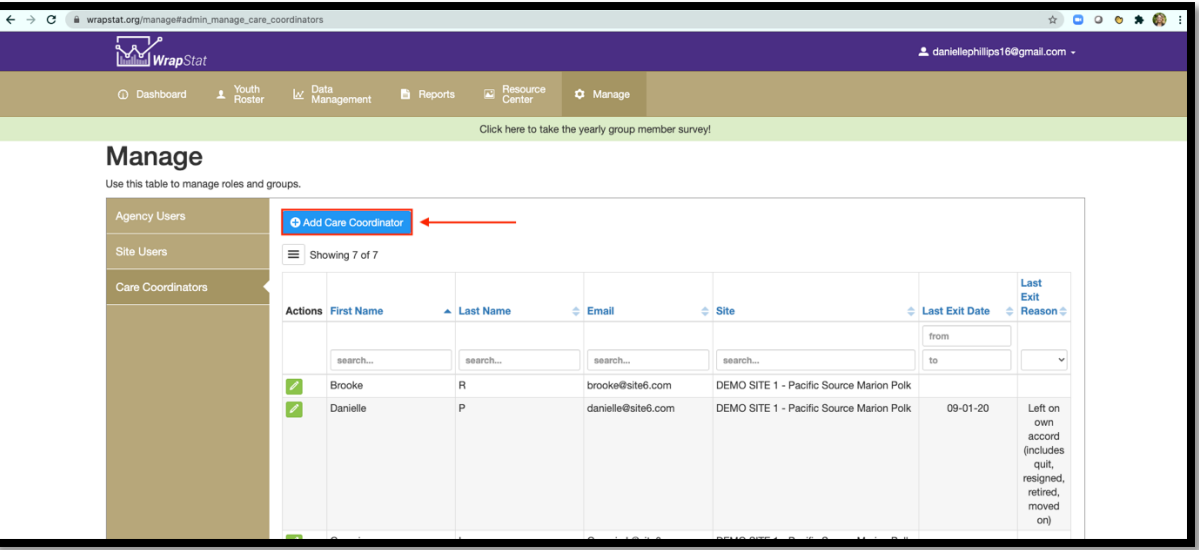

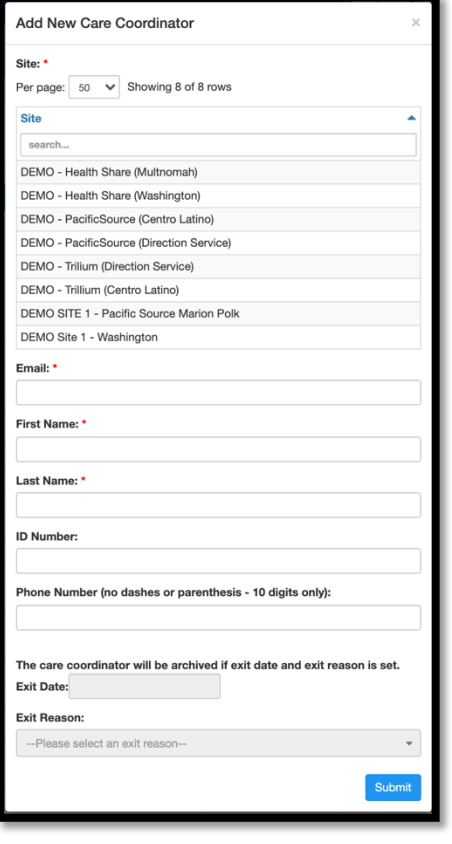

- Select your agency from the **Site** list,
- Complete the following fields:
	- o **Email,**
	- o **First Name,**
	- o **Last Name, and**
	- o **Phone Number**
- Click the blue **Submit** button.

*If you plan on using the text message feature to text WFI-EZs for Care Coordinators to complete, make sure that you enter a cell phone number for each Care Coordinator record.*

### **EDITING A CARE COORDINATOR**

Once you have saved the **Care Coordinator** record, you can edit any name on this list as needed by clicking on the green **Edit** button.

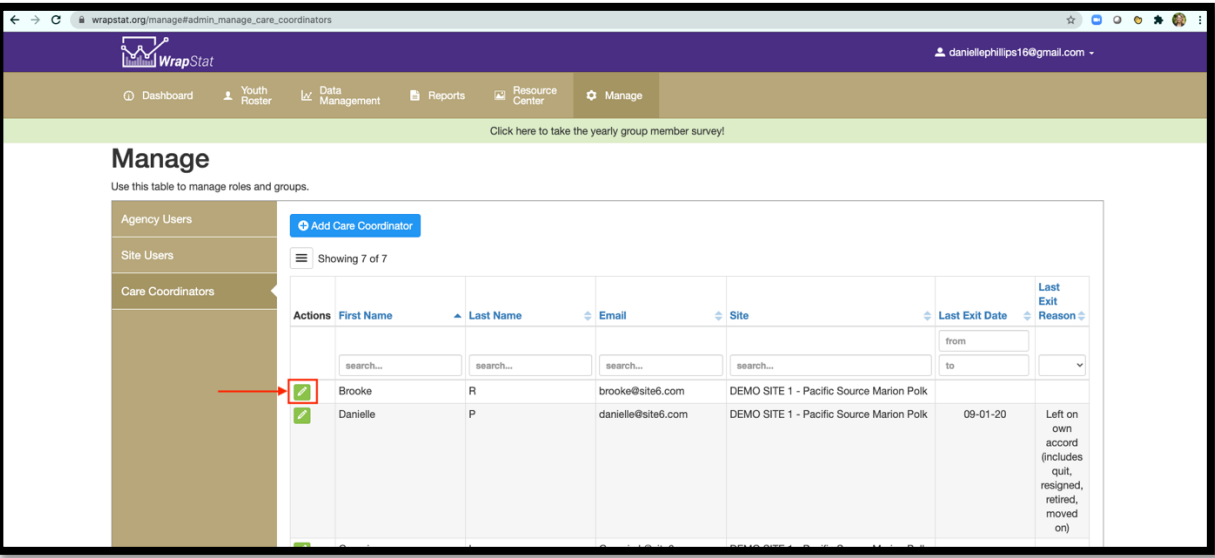

## **ENTERING EXIT INFORMATION FOR A CARE COORDINATOR**

When a Care Coordinator leaves your organization, you can archive their record in WrapStat.

Locate the **Care Coordinator** by searching in the **Care Coordinator Tab** or by scrolling down to their name. Click the green **Edit** icon next to the **Care Coordinator** name.

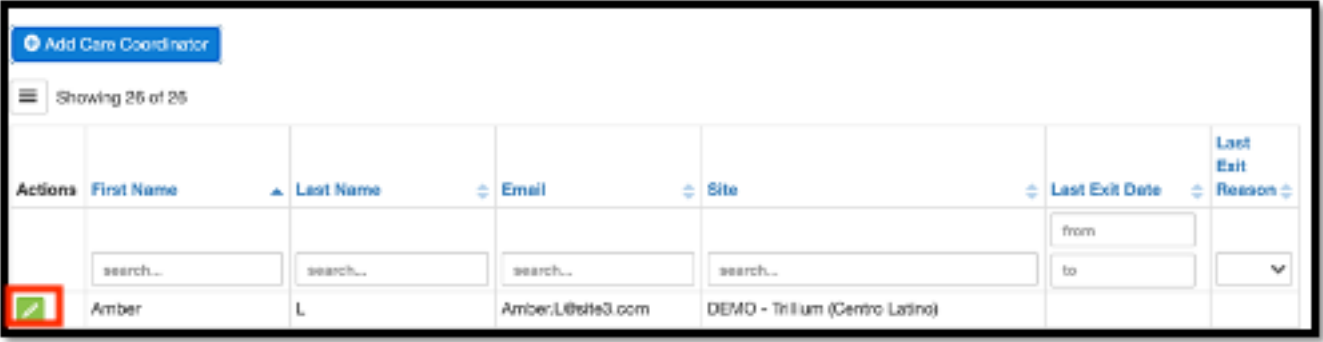

A window will open with the Care Coordinator's information.

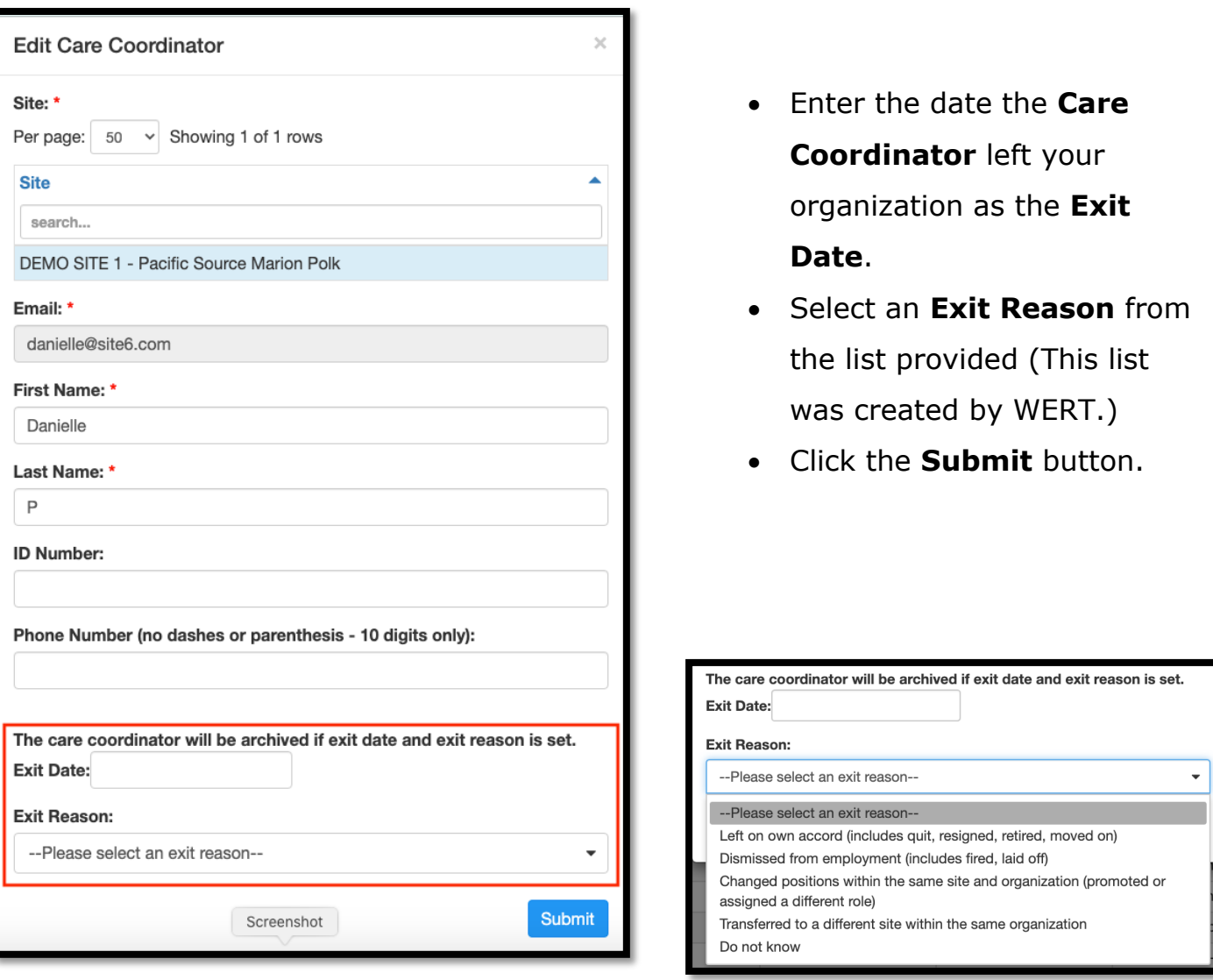

#### **A NOTE ON ARCHIVING CARE COORDINATORS**

When a **Care Coordinator** record is archived, they are automatically removed from any **Youth Records** in which they were listed. When in the **Youth Record**, you will see the message below at the top right of your screen indicating that there are youth records without a **Care Coordinator**. It's better to add the new **Care Coordinator** to youth records prior to archiving a **Care Coordinator**.

**NOTICE** Show (4) Some youth are missing a care coordinator